## IEET工程認證系統使用手冊(學生)

1.在網址列輸入 [http://ieet.ee.ncku.edu.tw/ieet/.](http://ieet.ee.ncku.edu.tw/ieet/) 2.點選學生登入.

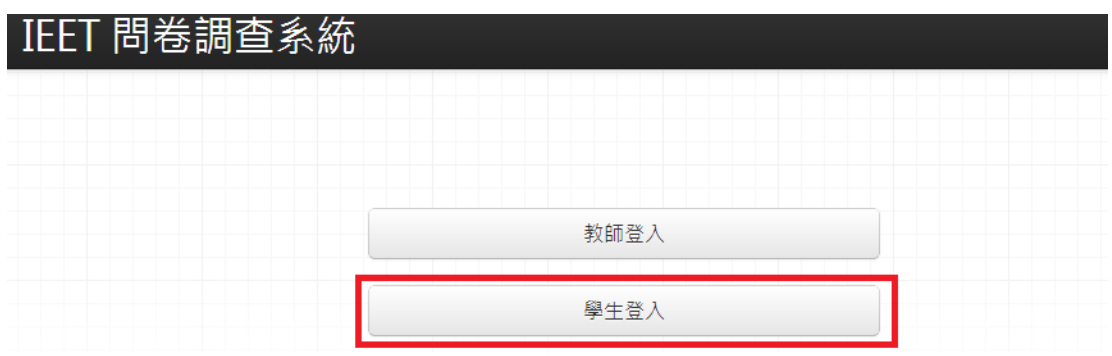

3.請輸入學號以及事先寄給使用者的密碼, 點擊登入.

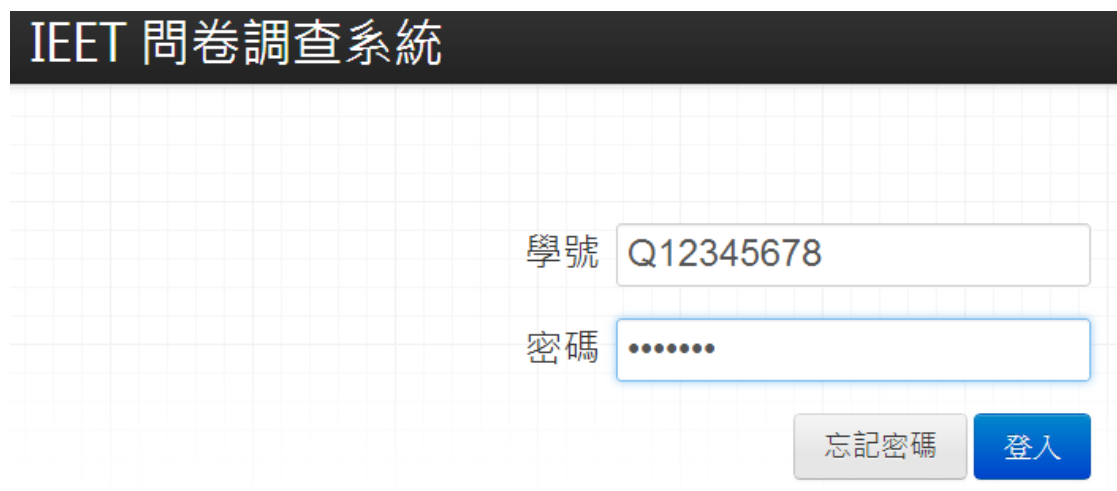

4.若忘記密碼, 系統會要求使用者填寫學號, 並且將新密碼寄至"學校信箱".

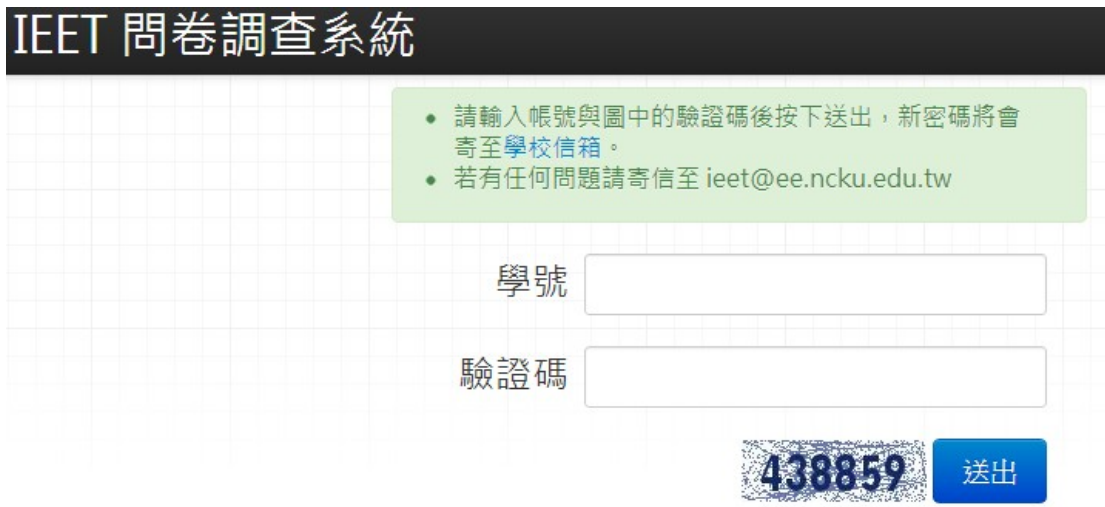

5.使用者在左列會看到該學期修的課程, 而在右列會看到"必須"填寫問卷的課程, 點擊填寫課程問卷.

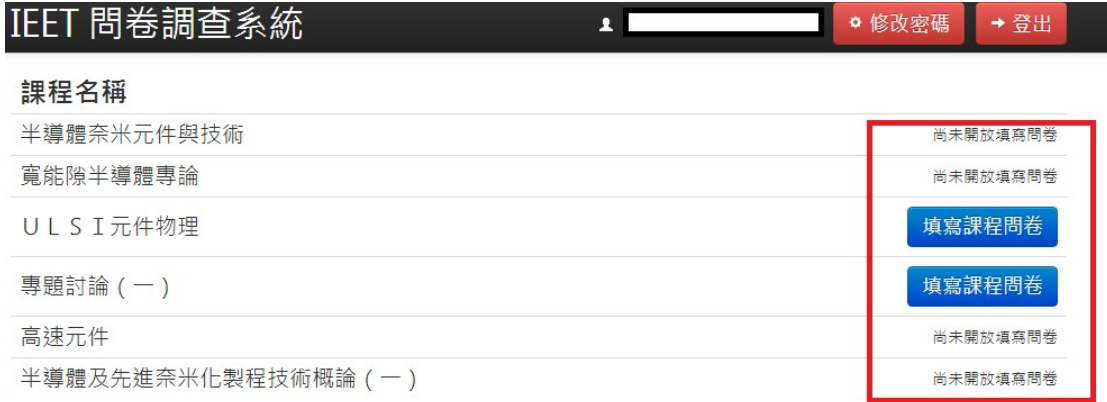

6.開始填寫問卷, 可在最下面輸入對這堂課的意見.

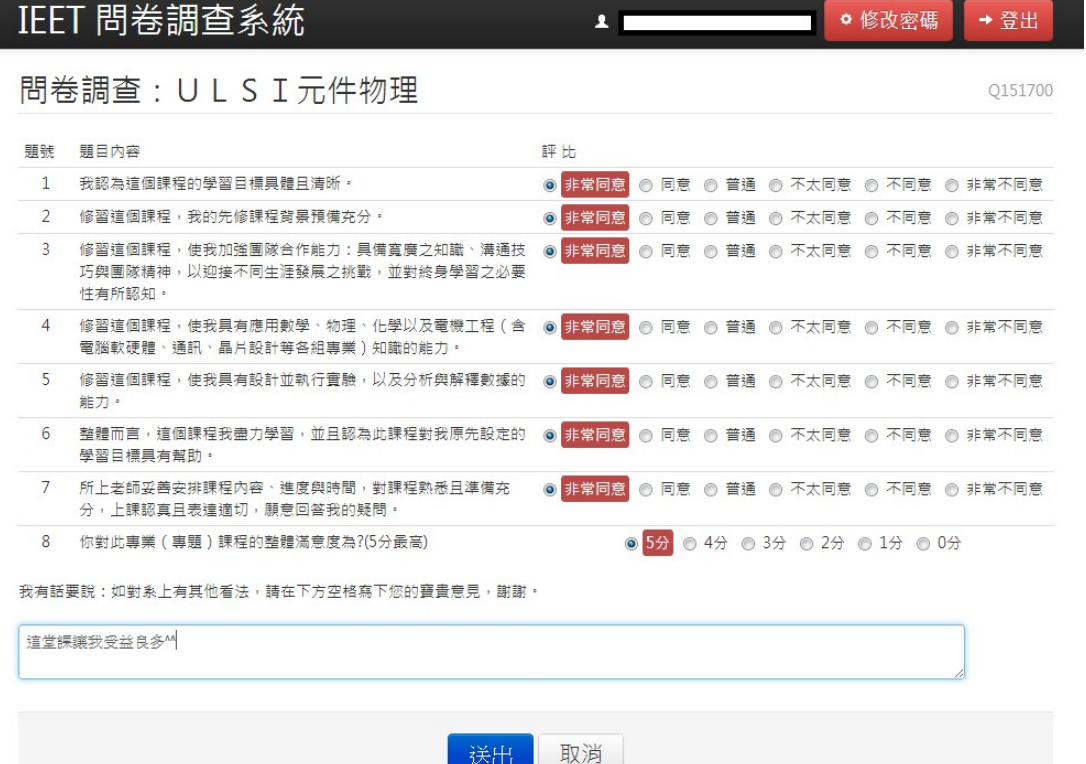

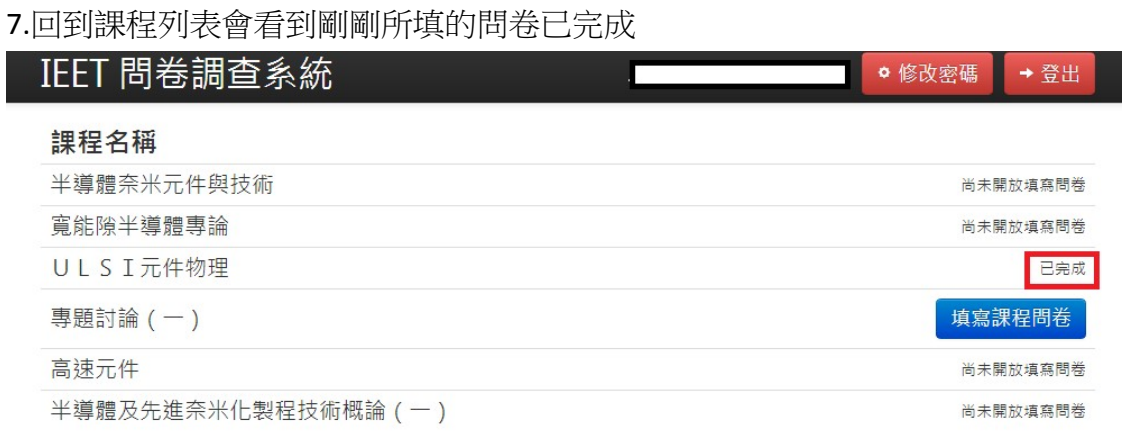

8.學生也可以更改自己設的密碼, 有任何疑問可來信 jeet@ee.ncku.edu.tw